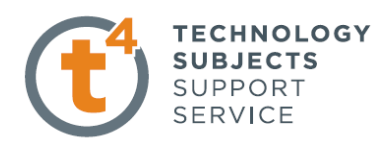

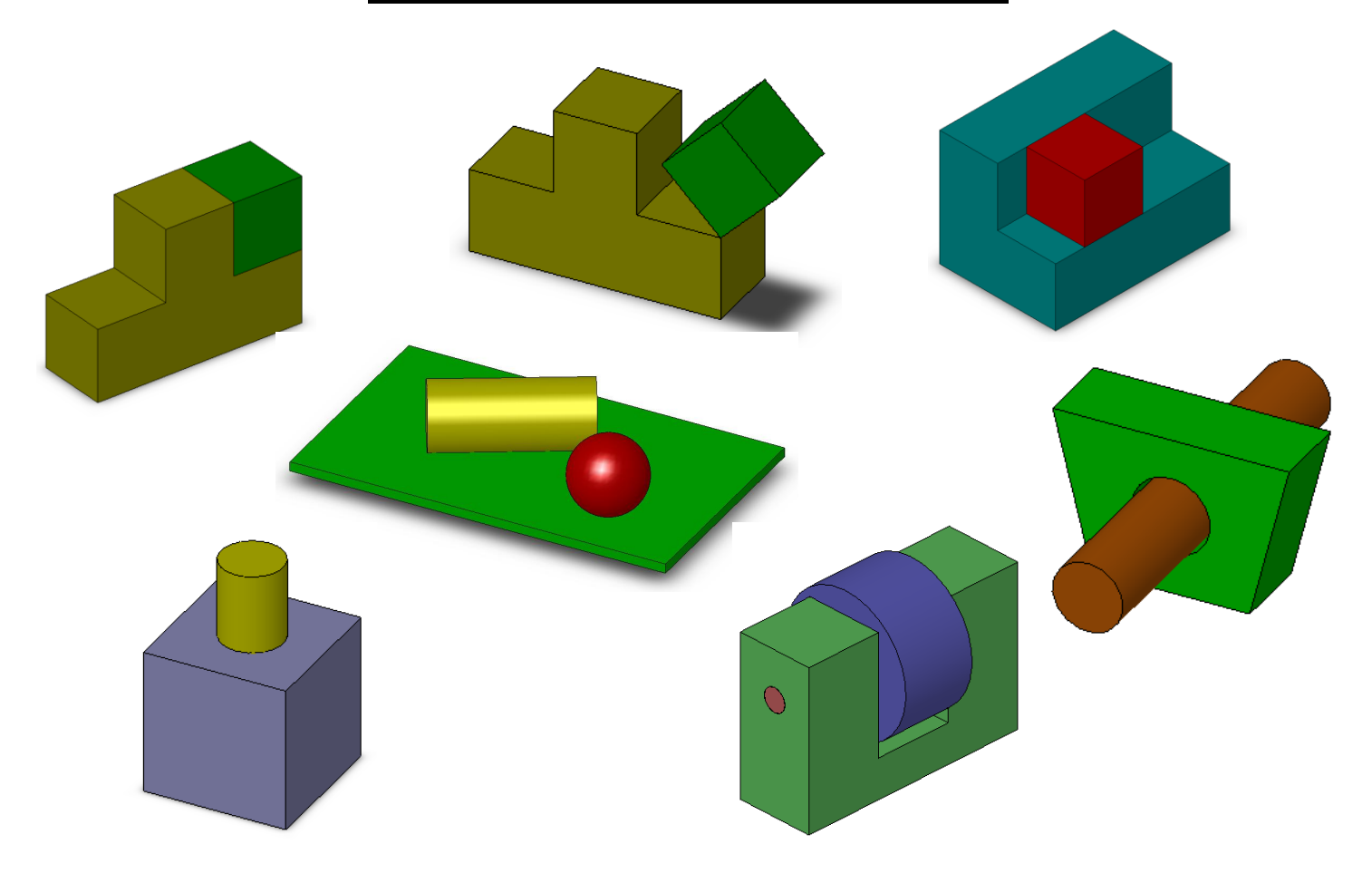

**Prerequisite Knowledge** To complete this exercise you will need;

- to be familiar with the SolidWorks interface and the key commands.
- basic file management skills
- the ability to rotate views and select faces edges and surfaces.

Focus of the Lesson On completion of this exercise you will have: Created a number of simple assemblies Saved the assemblies Added components through browsing Windows Explorer Moved & Rotated Components Applied Coincident, Concentric, Angled, Tangent and Distance Mates between surfaces and, surfaces and planes. Fully Defined parts. Deleted Mates

**Commands Used** *Make Assembly from Part/Assembly, Insert Component, Rotate Component, Move Component, Show/Hide Planes, Float, Mate.*

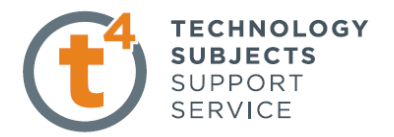

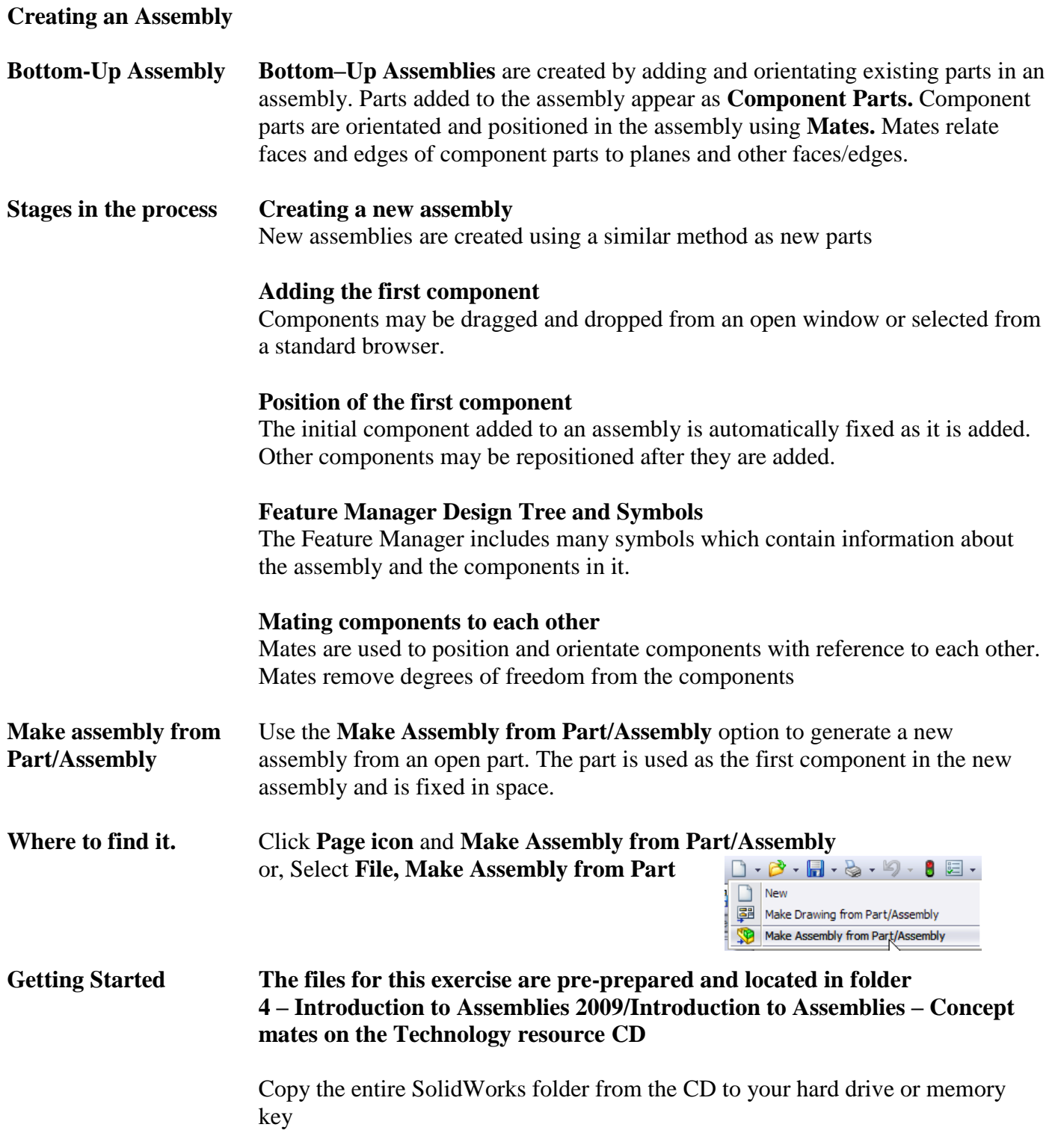

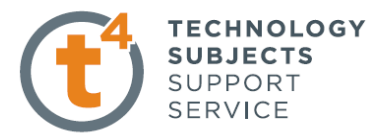

### **Coincident & Angled Mate**

**Open an existing part** Open the part **SolidWorks/Assemblies/Mates/Coincident Mates/T Block** A new assembly will be created using this part

Click Page icon and **Make Assembly from Part/Assembly**  Choose the default assembly template.

Click **OK**

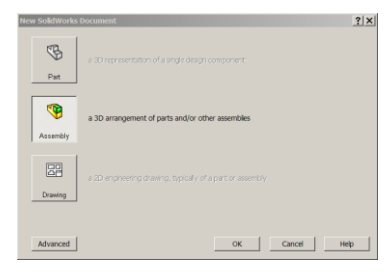

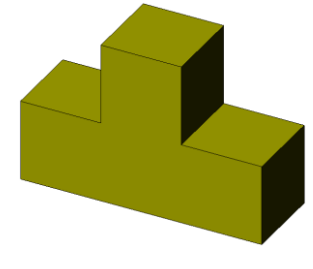

**Inserting the first part** The **Insert Component** Dialog box appears with **T Block** displayed. Expand **Thumbnail Preview.** Ensure **graphics preview** is selected.

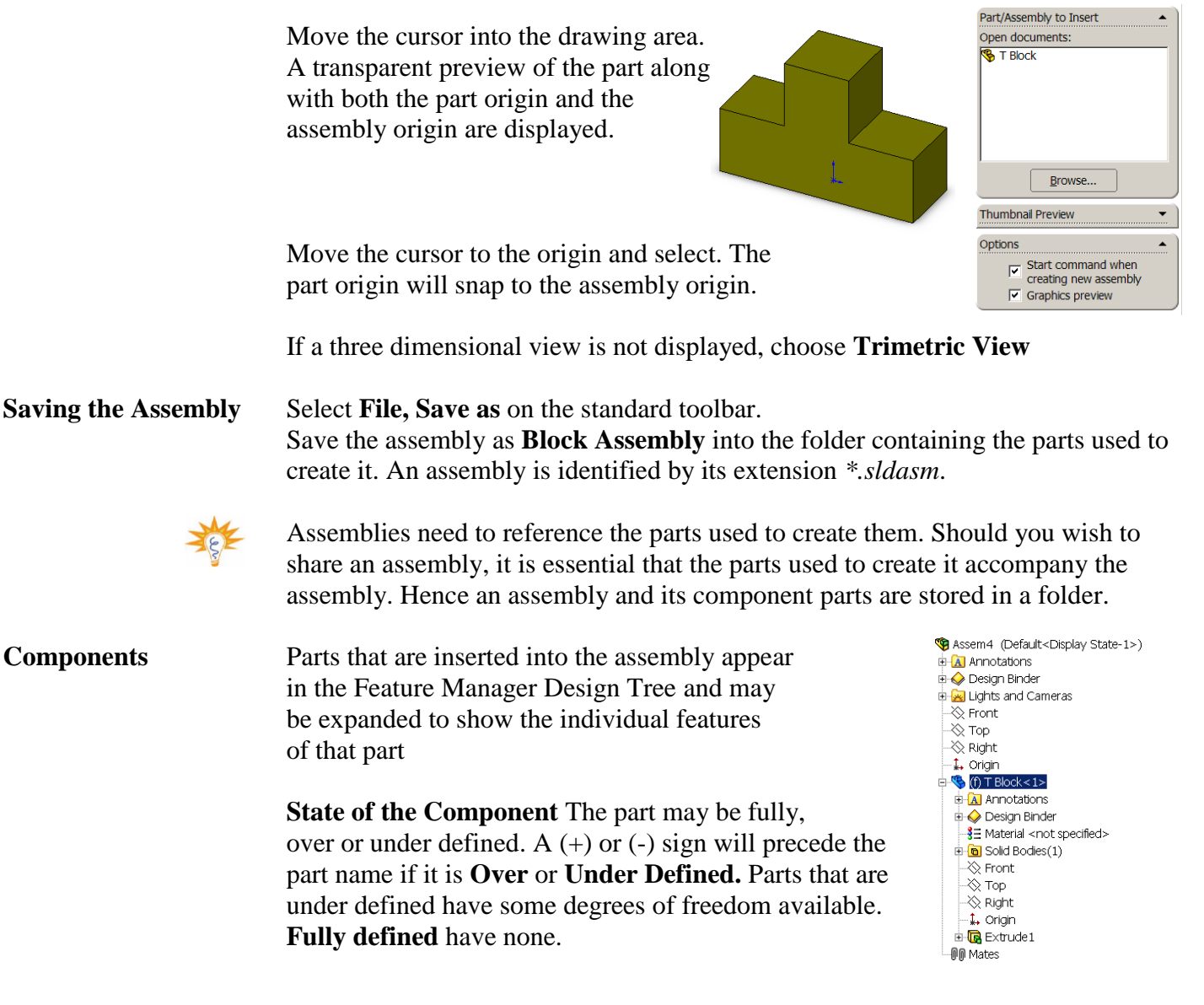

Leaving Certificate Technology 3

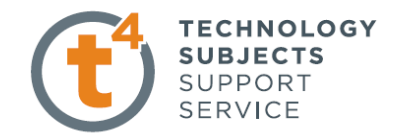

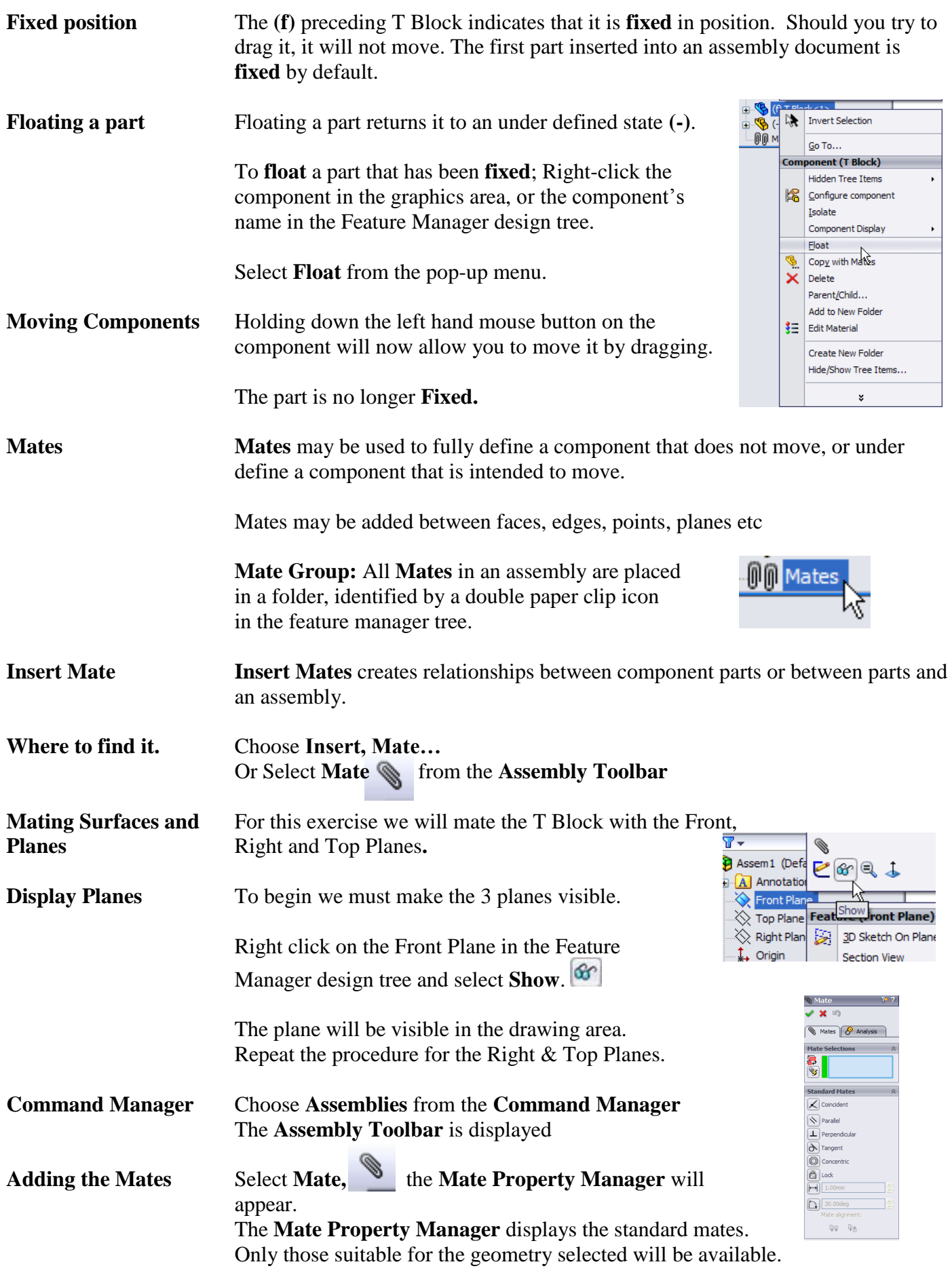

Leaving Certificate Technology 4

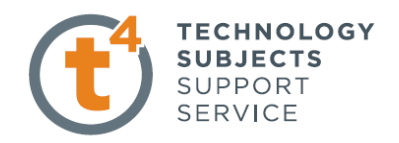

The remainder will be greyed out.

Select the **Right Plane** and the right face of the block, as shown overleaf.

These will appear in the **mate selections** window.

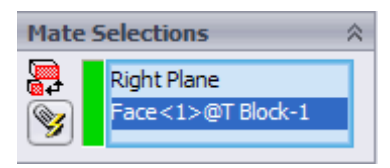

**Coincident Mate** will be chosen by default and the part will move to enable the face to become coincident with the right plane.

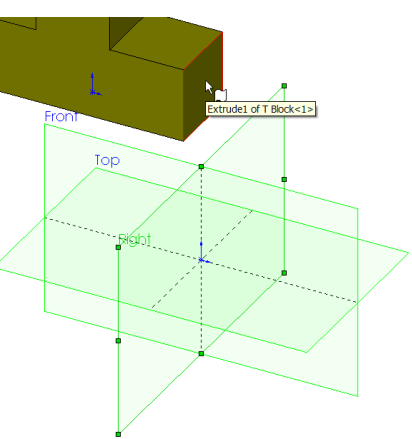

Choose **OK** 

A different mate type may be selected from those available should you so require.

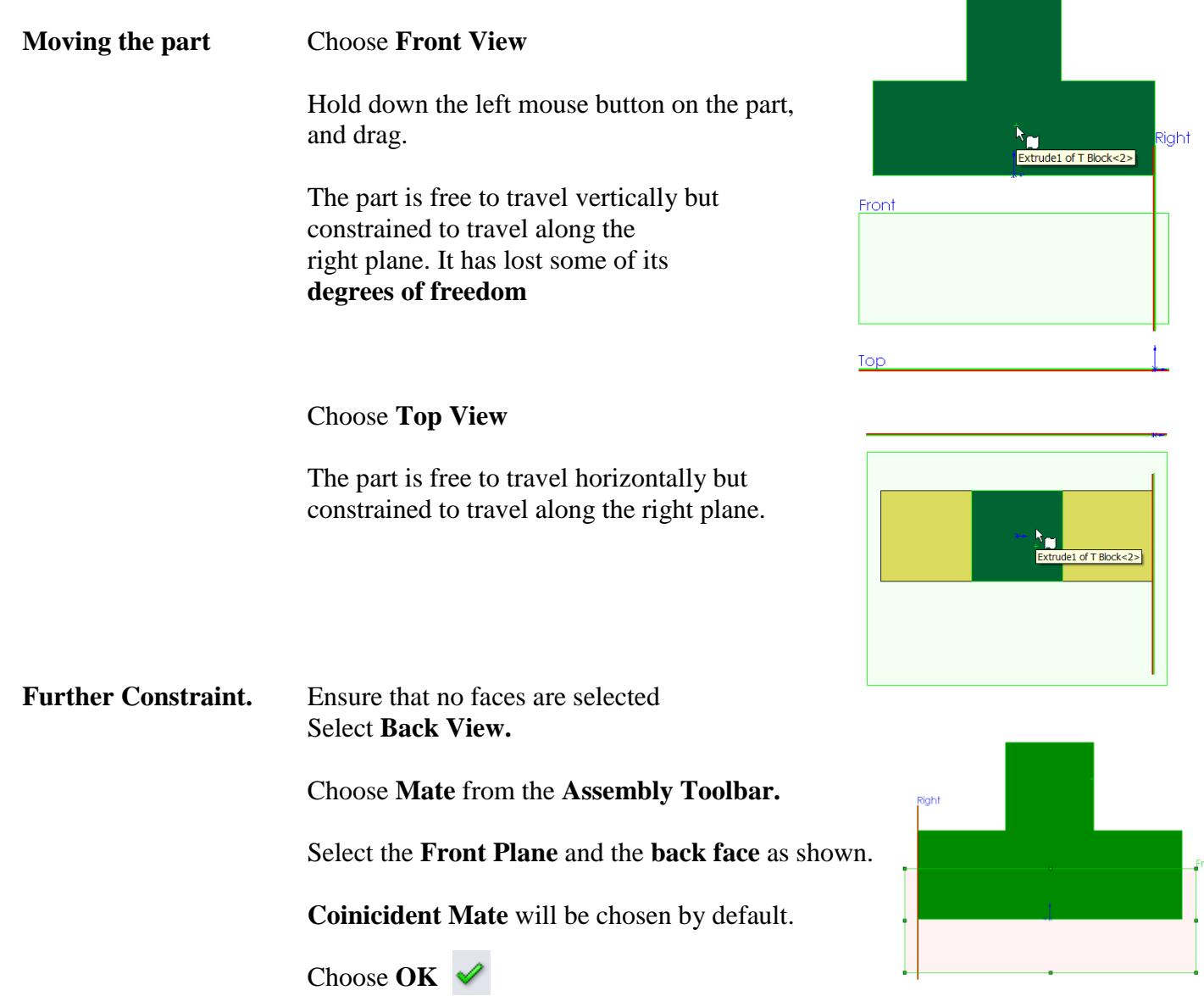

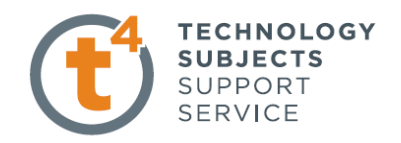

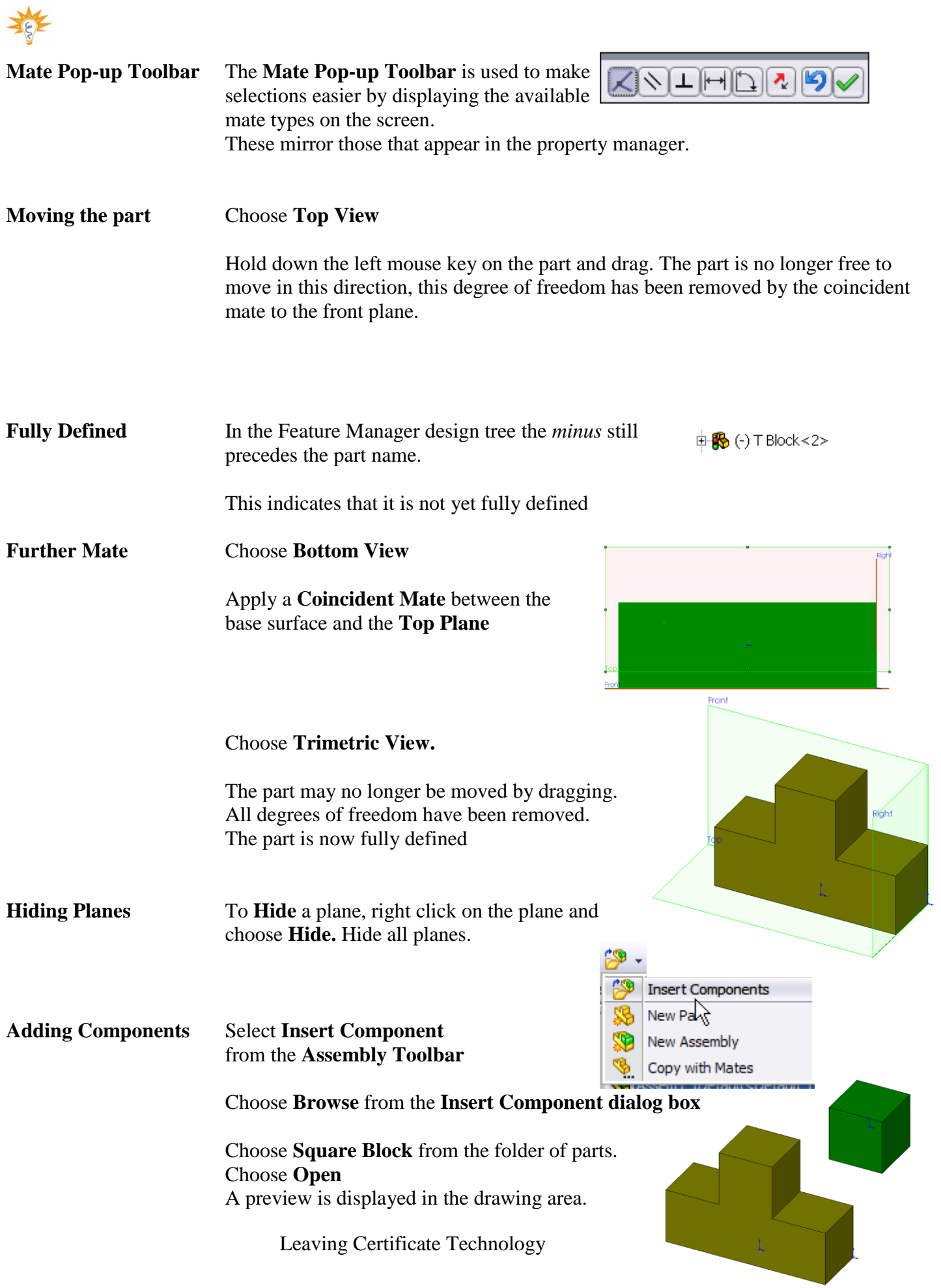

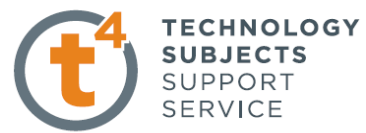

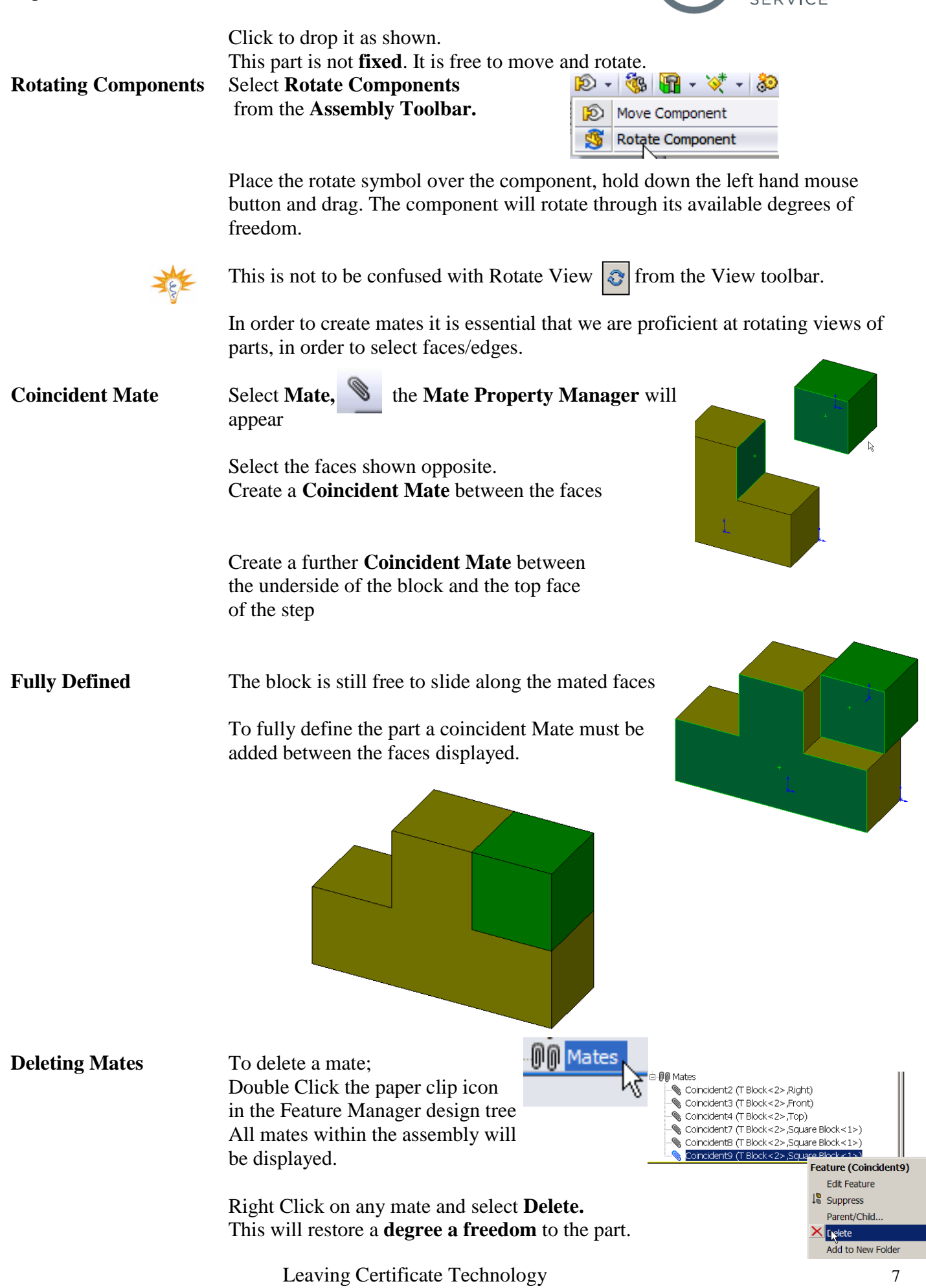

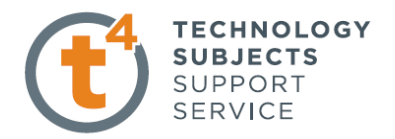

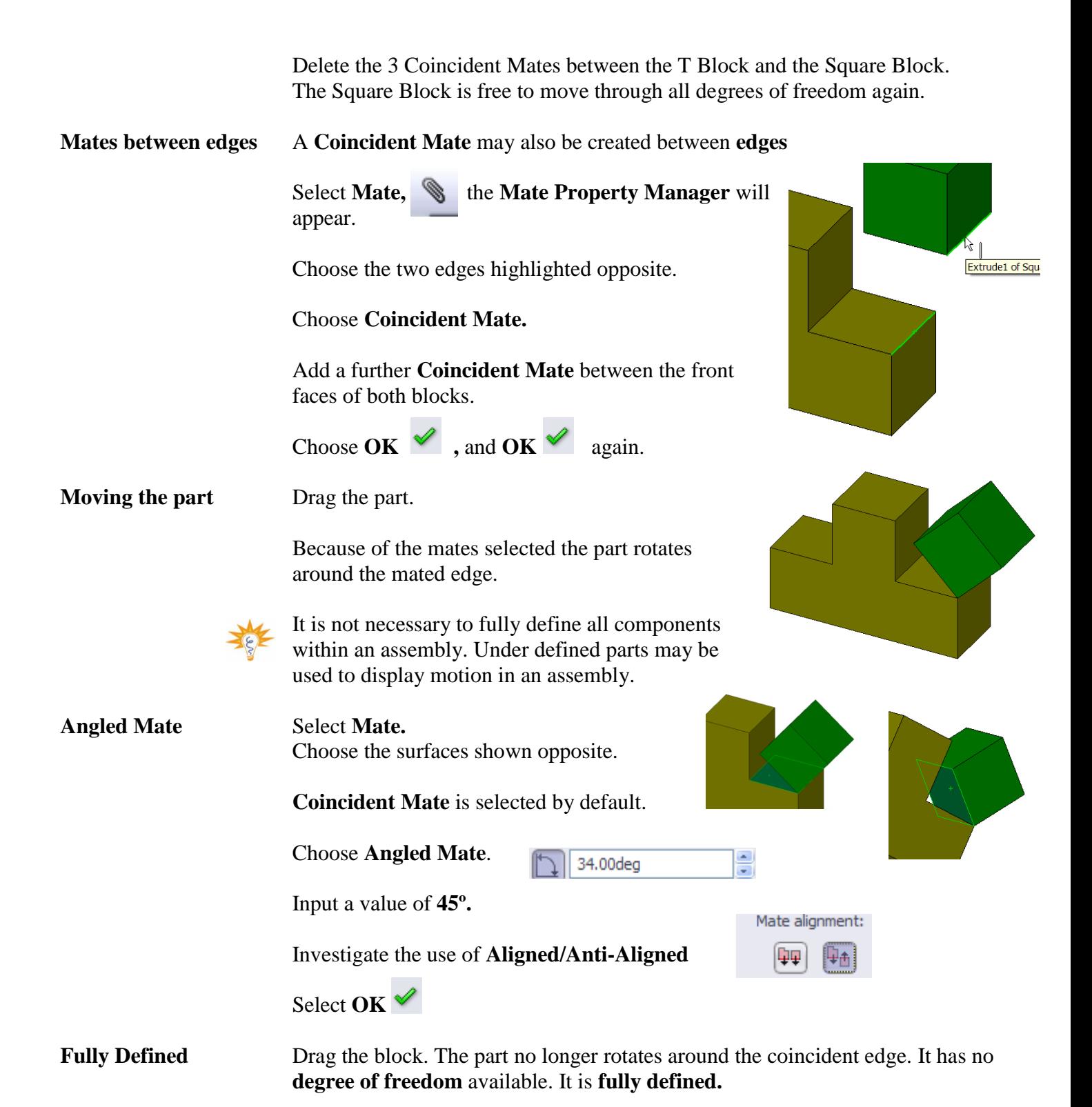

Leaving Certificate Technology 8

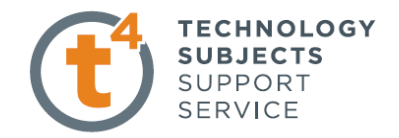

**Save and Close** Save and Close the assembly.

# **Distance Mate**

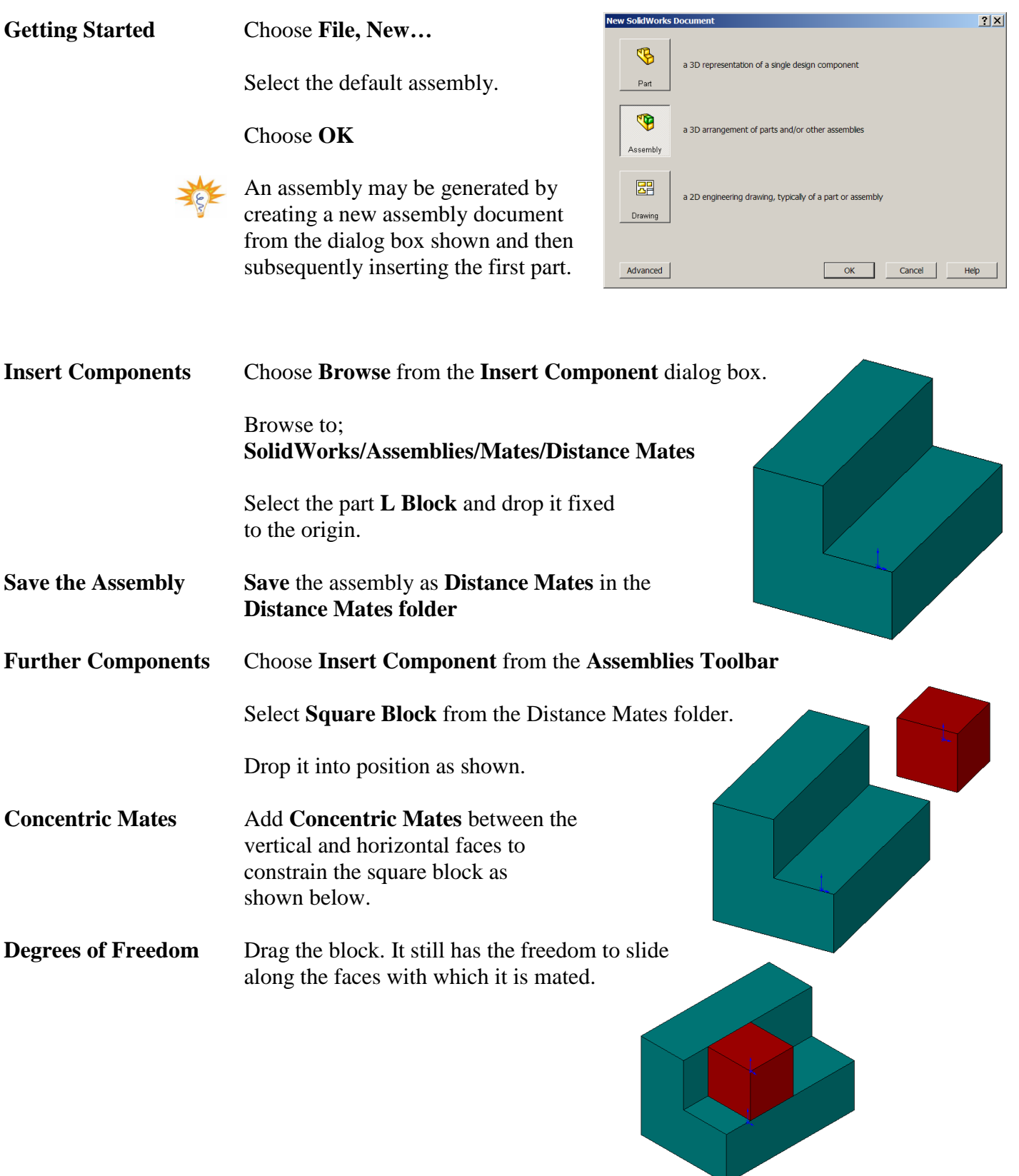

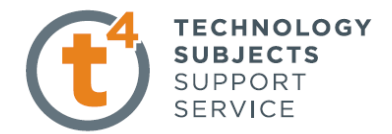

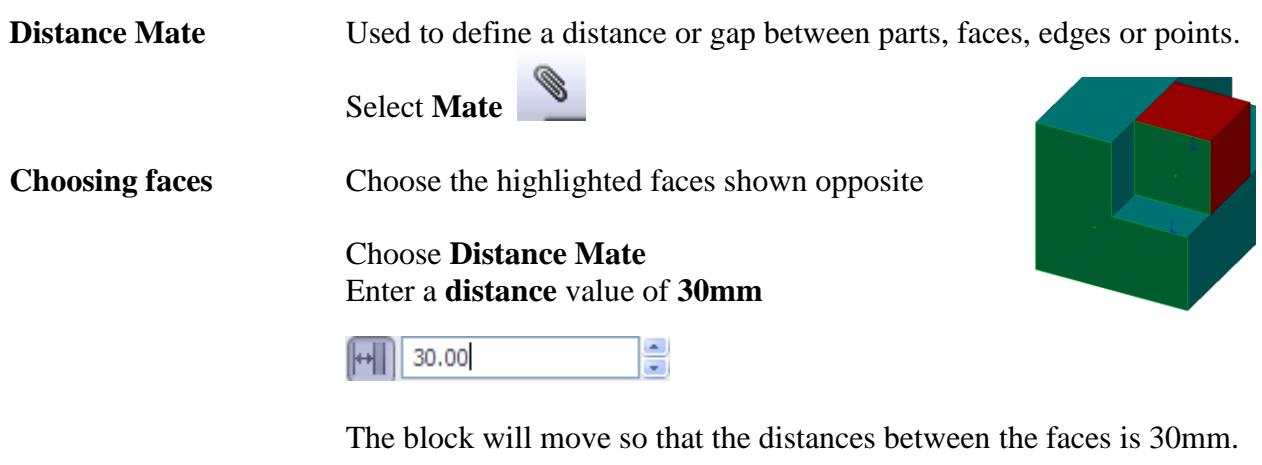

**Fully Defined** It is no longer possible to drag the part. It is **Fully Defined**

**Save & Close Save & Close** the assembly.

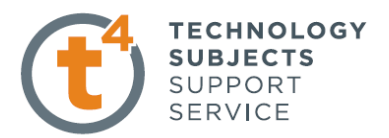

# **Concentric Mate**

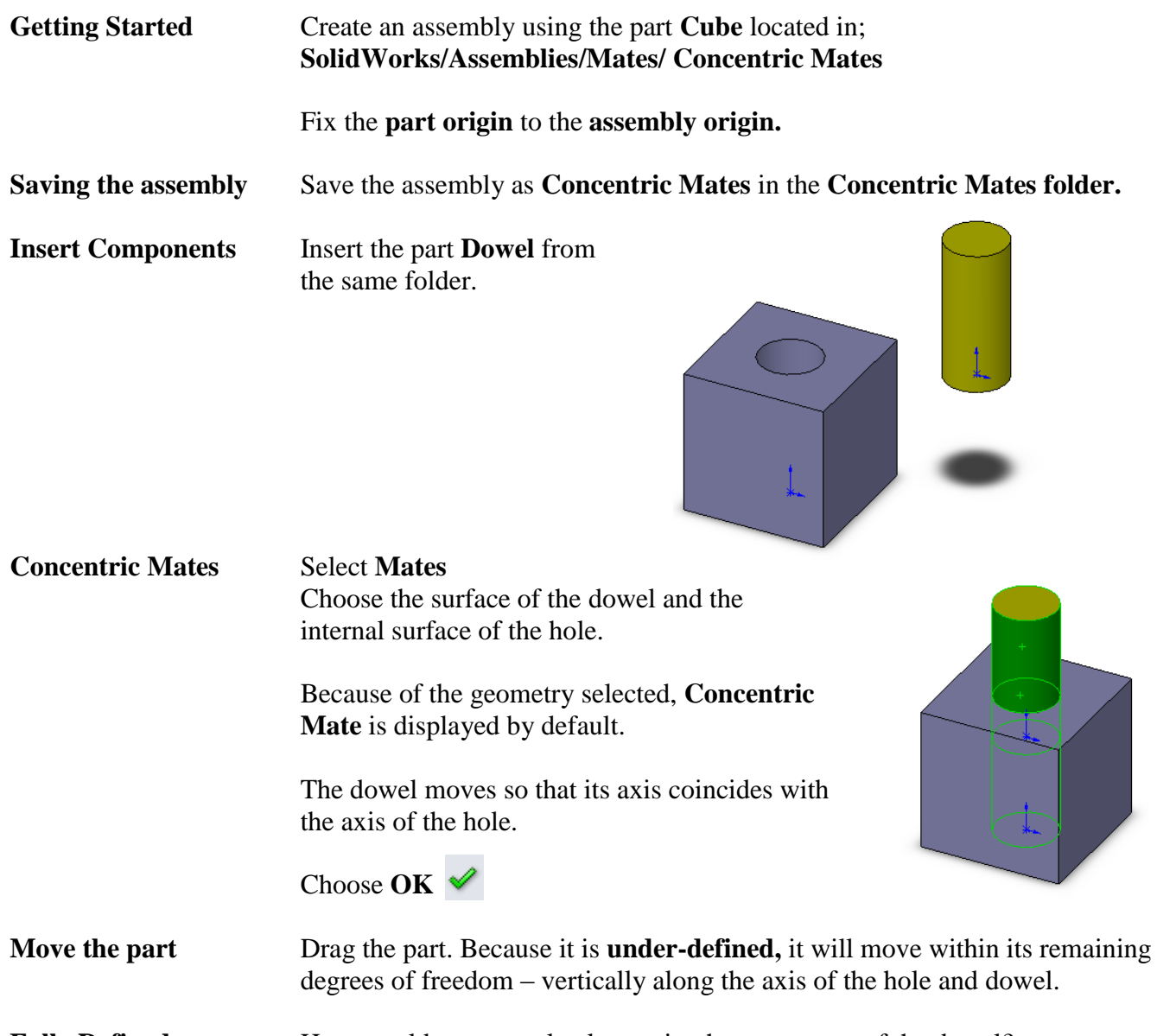

Fully Defined **How would you completely restrict the movement of the dowel?** 

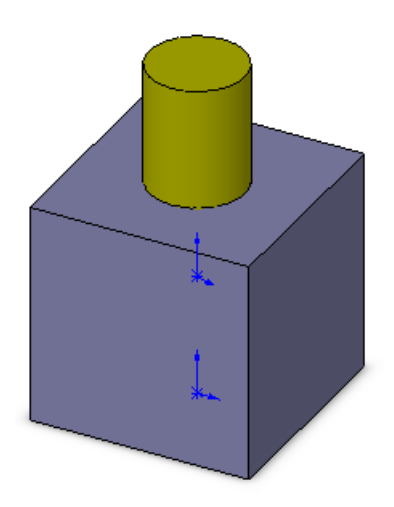

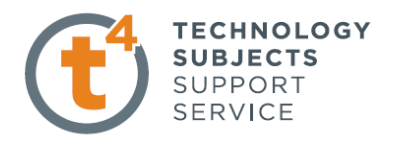

#### **Tangent Mate**

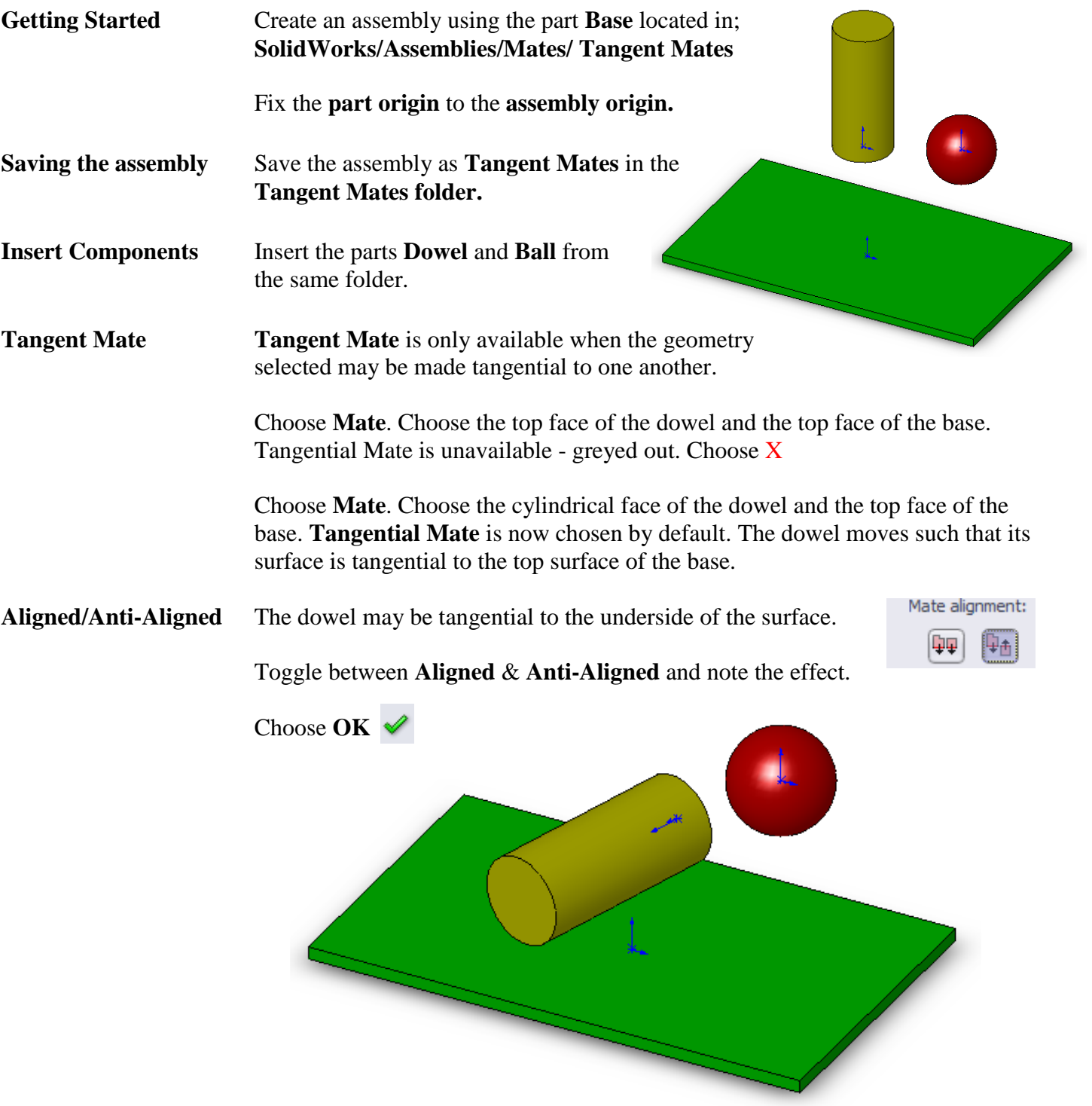

**Move the dowel** Drag the dowel. The dowel will remain tangentially in contact with a plane containing the top surface at all times.

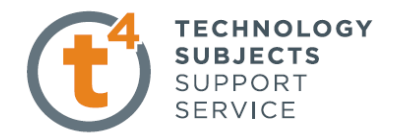

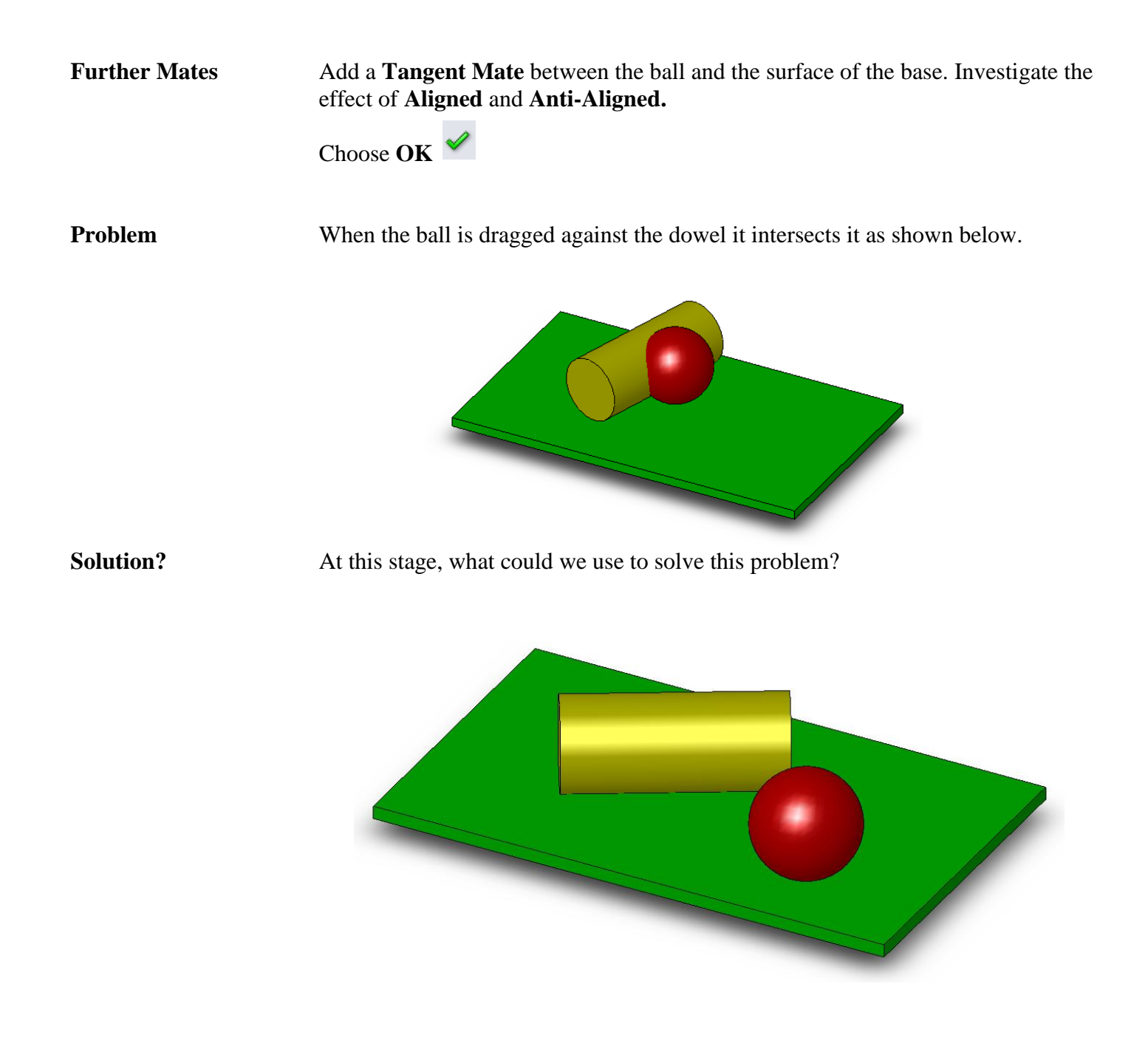

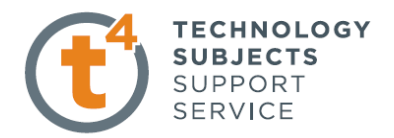

# **Width Mate**

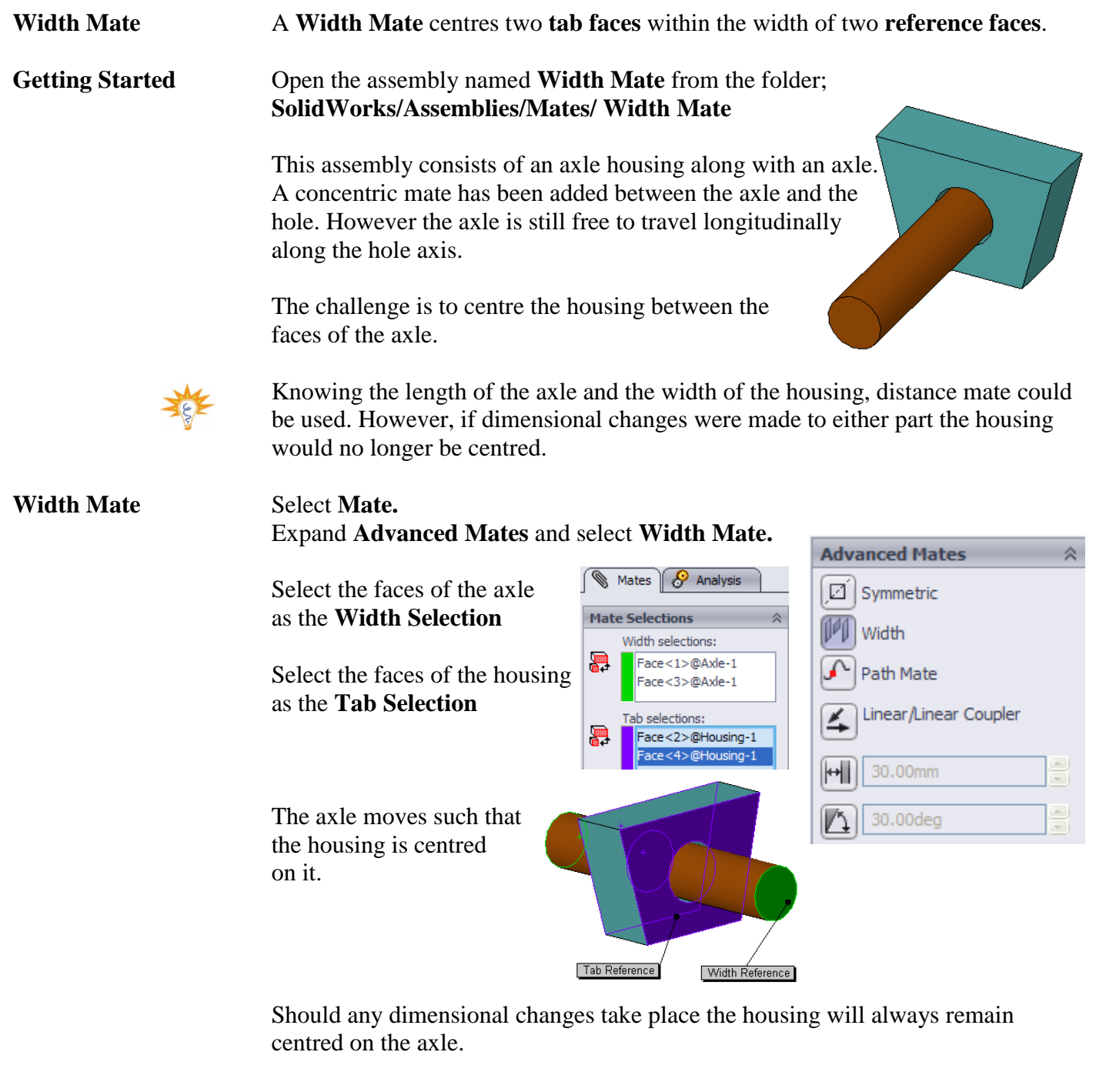

**Save & Close** Save & Close the assembly.

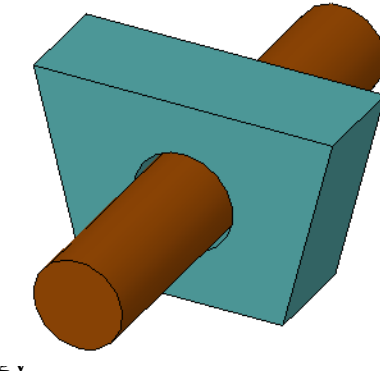

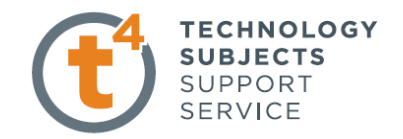

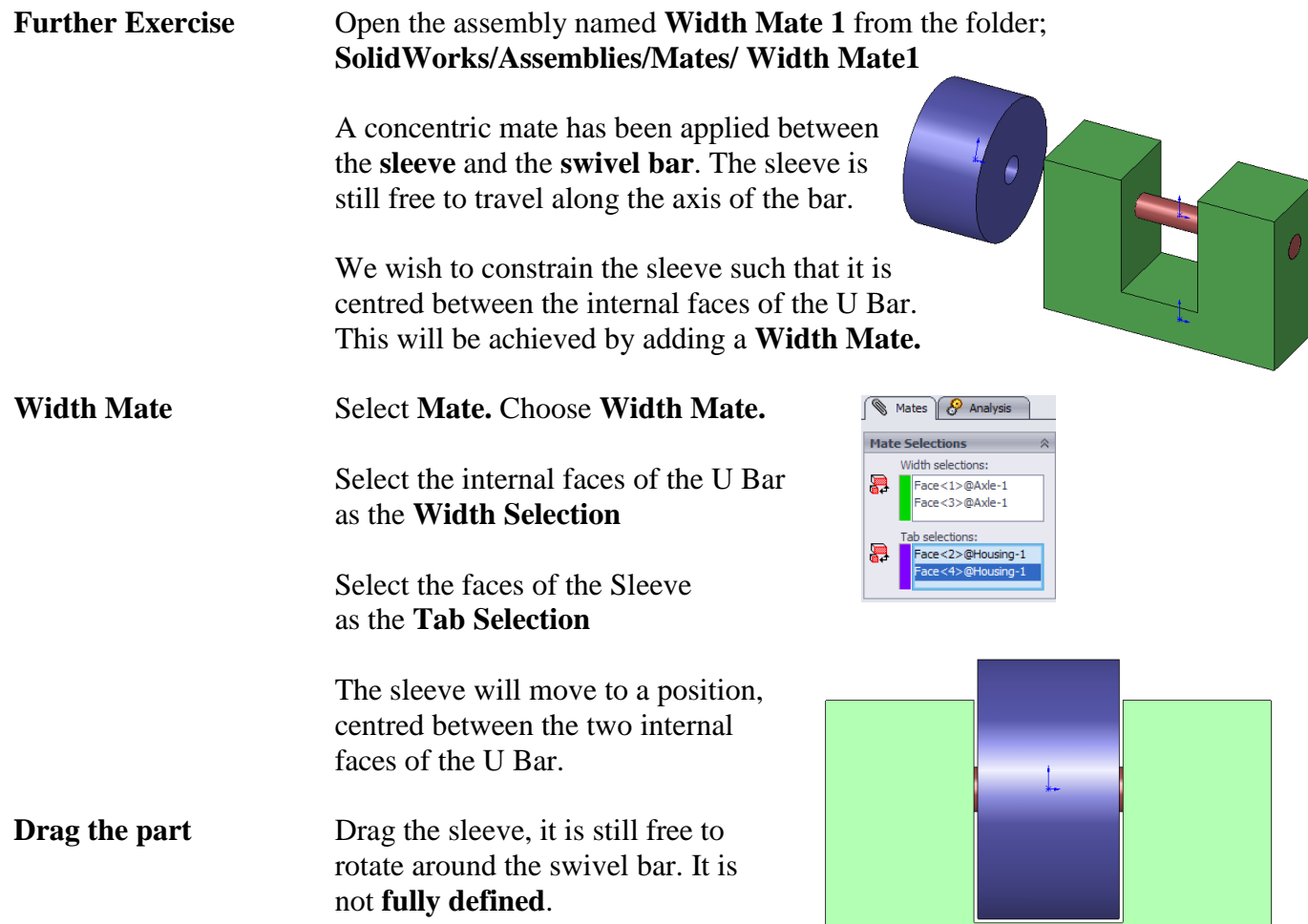

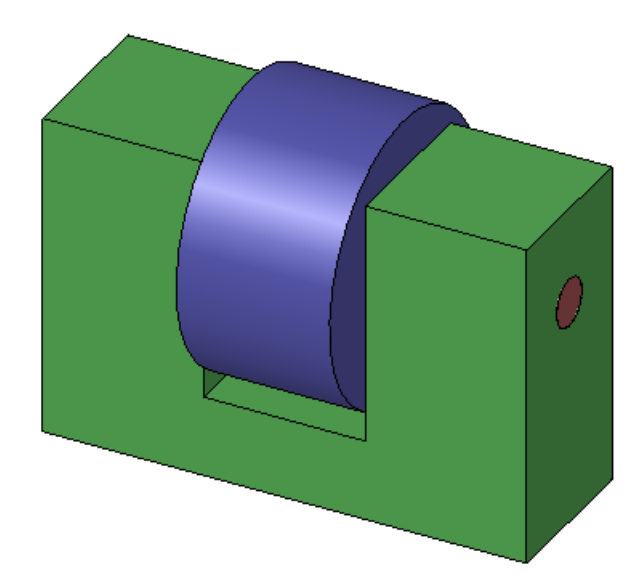